## Anleitung / Handbook

### CONFERENCE ROOM – VOLUMEX IG 2023

## Deutsch / English / Italien

Liebe Freunde,

die Teilnahme an der Konferenz ist super einfach. Ihr könnte mit jedem Notebook/PC oder Handy welches einen Internet Browser hat sowie zum Internet Zugang hat teilnehmen.

Einfach auf den ( CONFERENCE ROOM ) Knopf auf unserer Seite https://volumex.jimdofree.com klicken.

… dann Namen eingeben und "Konferenz beitreten / Join meeting" klicken => fertig ( juhuuu )

Bitte achtet darauf dass besonderes am Handy die Microfon-Nutzung für den Internet Browser freigegeben ist.

Ihr könnt bereits jetzt den ( CONFERENCE ROOM ) beitreten/verlassen und checken ob das Mikrofon funktioniert.

Anbei ein paar Screenshots mit Hinweisen …

Dear friends,

Participating in the conference is super easy. You can participate with any notebook/PC or mobile phone that has an internet browser and access to the internet.

Just click on the (CONFERENCE ROOM) button on our page https://volumex.jimdofree.com

… then enter your name and click "Join meeting" => done ( juhuuu )

Please make sure that the microphone is enabled for the internet browser on your mobile phone.

You can already enter the ( CONFERENCE ROOM ) and check if the microphone is working.

Enclosed are a few screenshots with hints ...

Cari amici,

Partecipare alla conferenza è facilissimo. È possibile partecipare con qualsiasi notebook/PC o telefono cellulare dotato di browser e accesso a Internet.

È sufficiente cliccare sul pulsante ("CONFERENCE ROOM") sulla nostra pagina https://volumex.jimdofree.com

… quindi inserire il proprio nome e cliccare su "Partecipa alla riunione" => fatto ( juhuuu )

Assicuratevi che il microfono sia abilitato per il browser internet del vostro cellulare.

Potete già entrare nella ( SALA CONFERENZE ) e verificare se il microfono funziona.

In allegato alcuni screenshot con suggerimenti ...

# PC/Notebook/Handy mit Internet-Browser

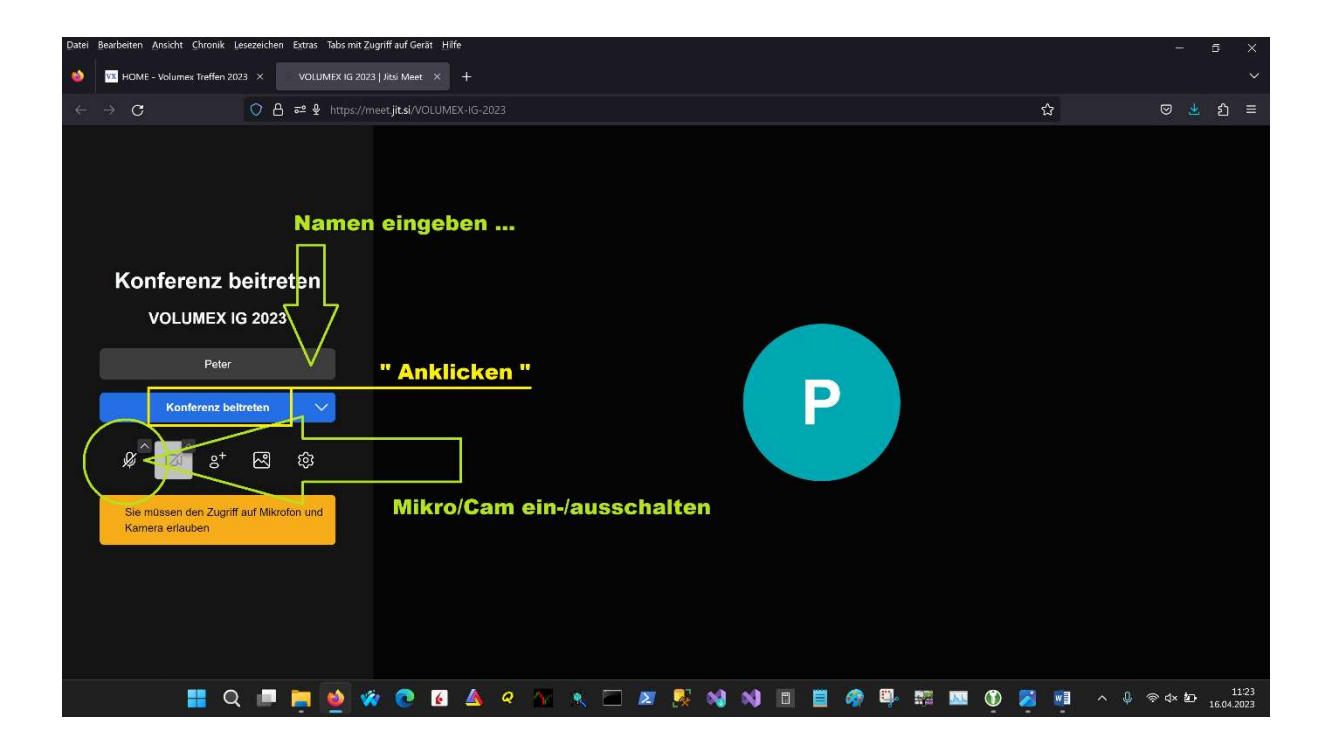

### Hinweise zur Mikrofon-Freischaltung am Apple iPhone

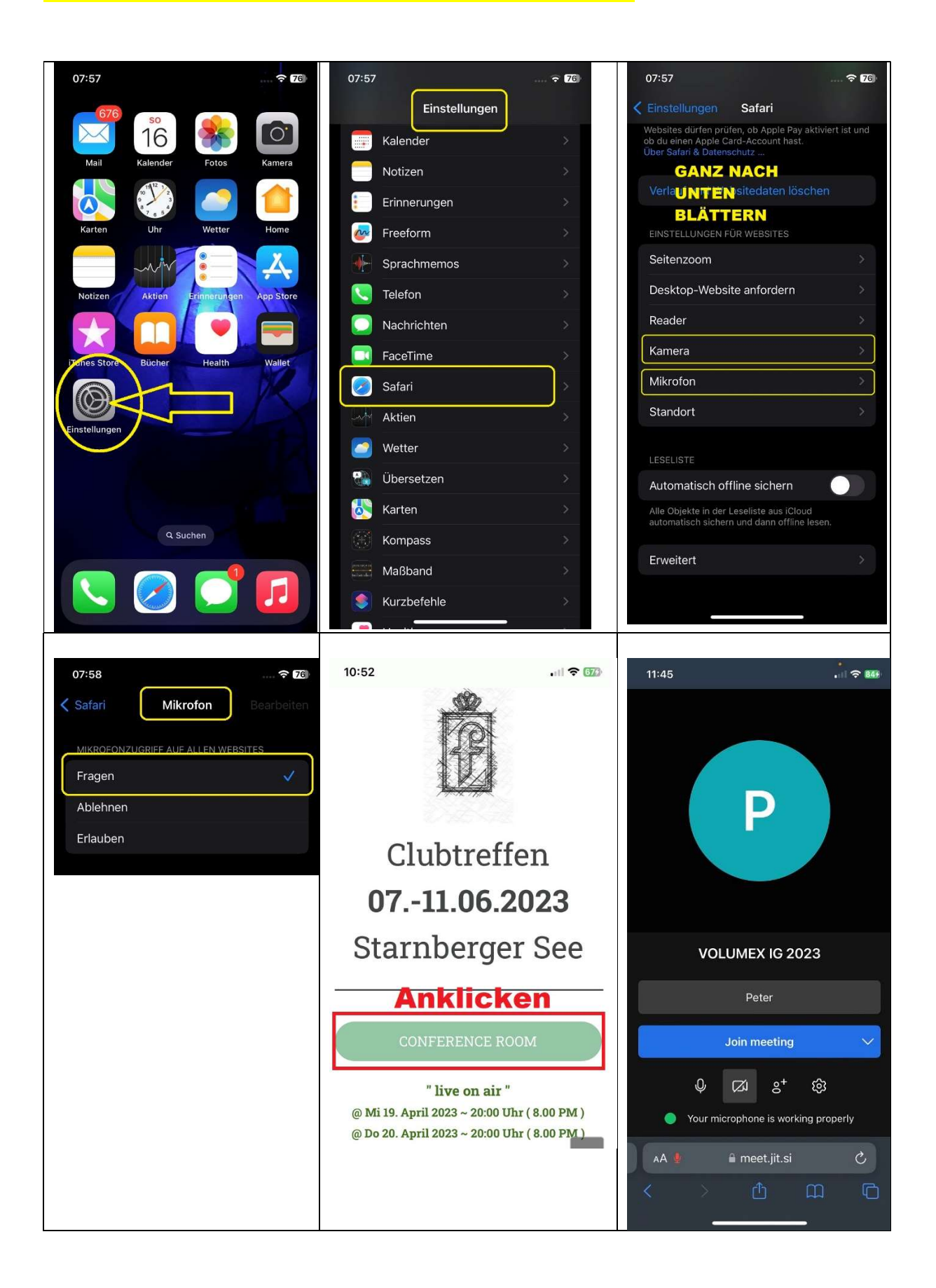